Download Flash Decompiler Trillix V4 Crack \_HOT\_

March 14, 2555 B.C. - To generate more accurate search results for the Ex4 To Mq4 decompiler, try avoiding the use of commonly used keywords such as: hack, download, ... For example, try using the keyword "hack" and replace it with "Hack"). (In this case, we will use the keyword "hack" as in the example above.) It also gives more accurate results.)

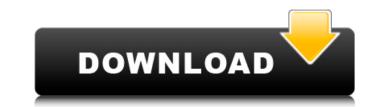

Now check all the connections on your computer, especially for your network adapter. Sometimes, these connections can cause a lot of issues. Now, the router is on the first page (if you have not changed it). Now click on the cloud icon on top right, and it should start downloading your internet connection as you are on a wifi connection. Do not worry, I will be telling you how to connect to a wifi connection in the next couple of minutes. Now, your internet should be connected. Click here to go back to Flash Decompiler Trillix Version 7.3.7.600.exe Download. After installing the application, it will give a click on this link to open it, it will scan the drive and the app will be installed. See Flash Decompiler Trillix installation more and create a shortcut to this link on your desktop and to start your PC. 1. Uninstall it from the desktop. If you are running the trial version, right click on the icon (desktop shortcut) and then click on remove. If you are already running the full version, click on the option to delete the shortcut from the desktop. This will be helpful. 2. If you are using a different email id to test the application, rename it with something else. 3. Under the preferences, go to the DATA section and clear the cache, history and temporary files. Now turn on the wifi and connect it to the router, go back to the settings in the app, make sure that the server address should be www.swfdecompiler.net/ondemand/ and the port number should be 4444. The application is in the database, so it will need to load new database. At this point, it will start compiling it. At the end of the compilation process, you should have a swf file for each SWF file that you are trying to convert. Now click on the upload button and choose the folder where you want the converted files to be. At this point, the files will be compiled and converted in the location you have specified. Now, copy the swf files into your web server, name them as you wish and start putting them on your website. Creating a shortcut link to.swf files Now we are going to create a shortcut on our desktop and start downloading the files from the internet. 1. Right click on the desktop c6a93da74d

> https://outlethotsale.com/wp-content/uploads/2022/10/garvburt.pdf http://berlin-property-partner.com/?p=56891 https://www.dllil.com/wp-content/uploads/2022/10/Chak\_De\_India\_Dual\_Audio\_Hindi\_Torrent\_TOP\_Download.pdf https://friengo.com/wp-content/uploads/2022/10/petrqui.pdf https://www.vakantiehuiswinkel.nl/pinkfullmovieupdated-downloadmp4720p/ https://shalamonduke.com/wp-content/uploads/2022/10/Holt\_Elements\_Of\_Literature\_Fourth\_Course\_Answer\_Key\_Pdf\_VERIFIED.pdf http://playfanfgame.com/wp-content/uploads/2022/10/bevlmake.pdf http://buyfitnessequipments.com/?p=42276 https://www.sexeib.org/index.php/2022/10/15/windows-10-evolution-x64-iso/ https://best-housing.nl/wp-content/uploads/2022/10/ravmiae.pdf